## **Transportation Registration through Family Connection**

Registration for School Year 2020- 2021 Bus Transportation is now available online through Family Connection!

## **How do I know if I need to register?**

- **YES: your student is in grades 7 - 12**
- **YES: your student is in grade K - 6 and you live within 2 miles of the school district**

**NO: your student is in grade K - 6 and you live beyond 2 miles of the school district.**

To begin, go to the Mansfield Public Schools website → Departments →Transportation -->Click on the link to Family Connection Bus Registration (<https://ma-mansfield.familyconn.com/index.php>)

If you already used Family Connection for online enrollment in the 2019-20 or 2020-21 School year, you can begin by logging in. If you've never used Family Connection, start by clicking on Create Account:

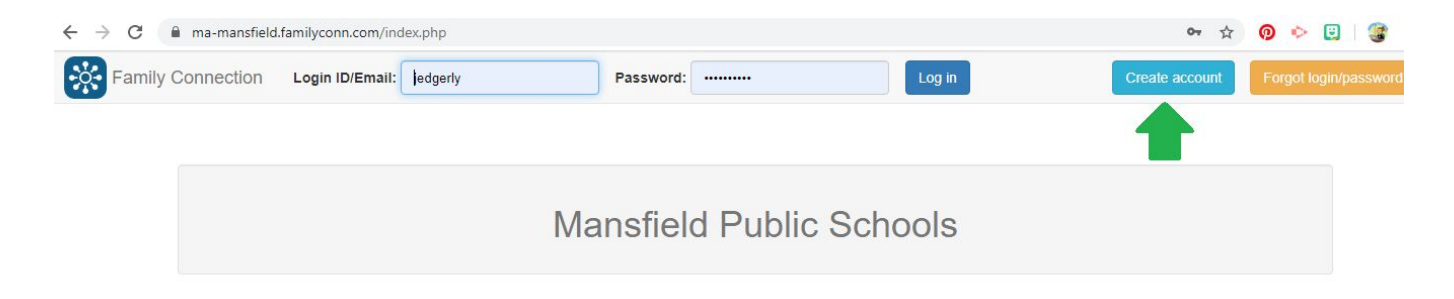

**To create a new account, you must use the Email address that you receive all your MPS communication from which is the email address for contact #1.**

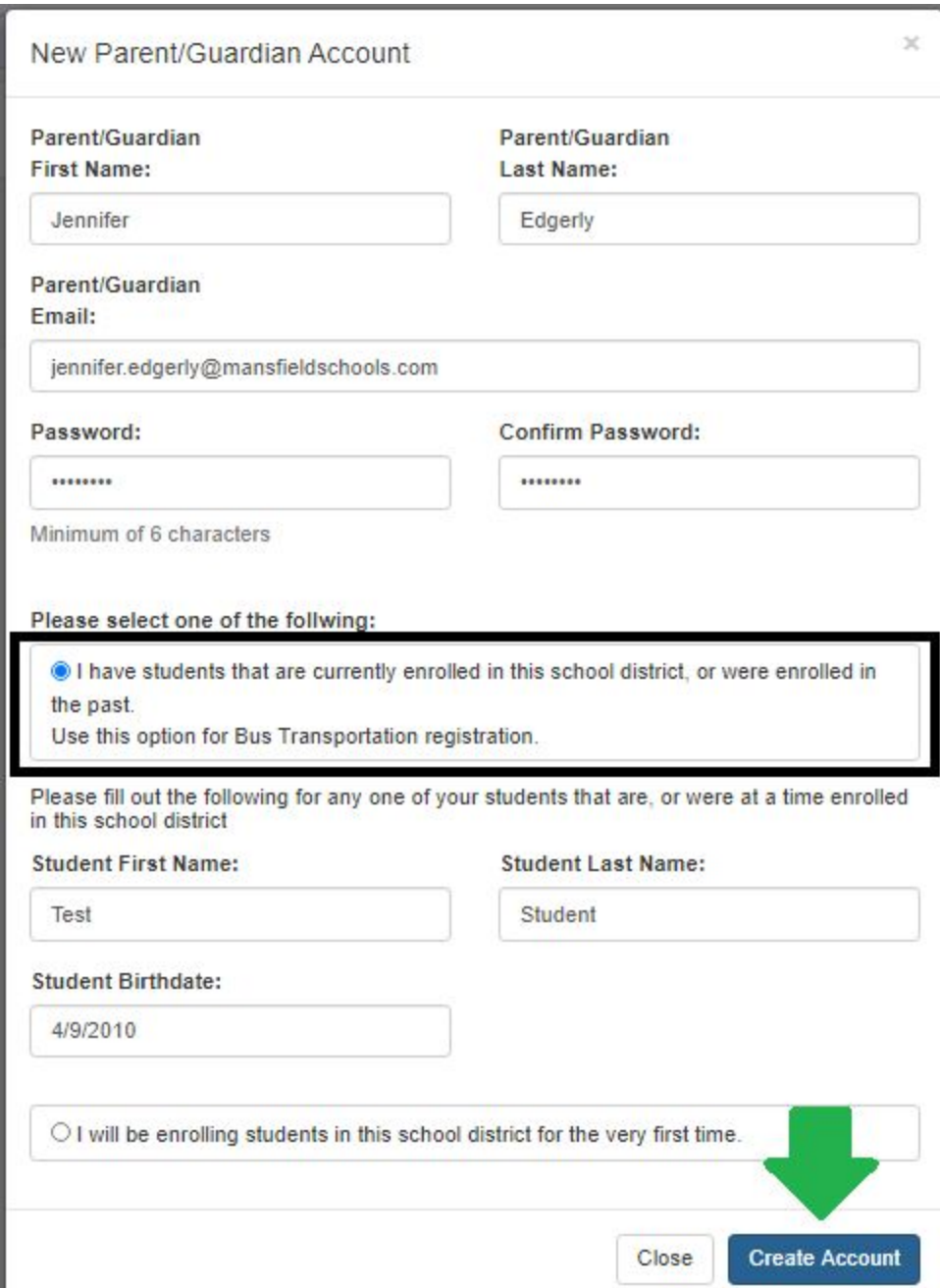

**\*\*\*After you click Create Account be sure to check your email for the Account Activation Link. Once you click on the account activation link in your email, you will be ready to move on to the next step.\*\*\***

Once your account has been created you can begin registering for Transportation. If you are an existing student, you do not need to use the Registration Form or Document Upload Tabs which are needed for new enrollments.

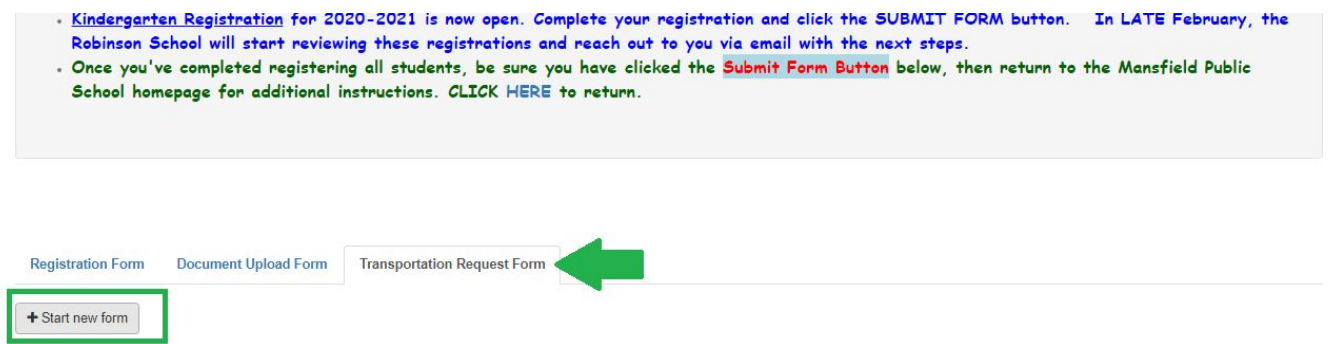

The first thing on the registration is to select the school year, **please be sure to select Next School Year 2020-2021**

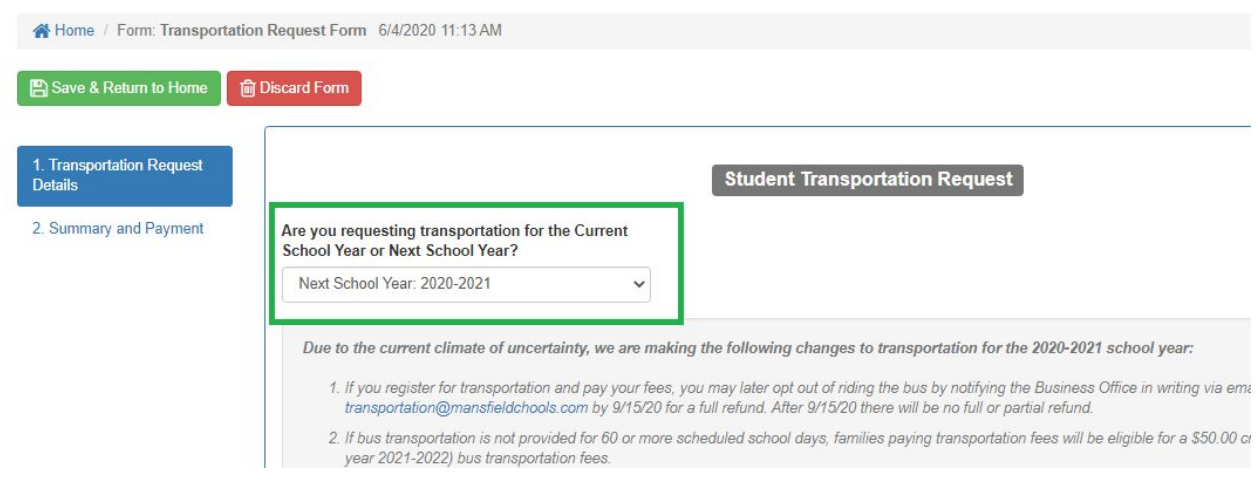

Next select the student you'd like to register, you can register all students through this process, you'll just do it one student at a time before submitting.

Please be sure to fill out all necessary questions. If your student does not have an Alternate pick up and drop off location those can be left blank. If you are registering more than one student, once done, click Add Additional Student, if you are registering only one student, you can proceed to the next step by clicking Next at the bottom of the page. Clicking the Next button will begin the payment process, so please be sure to click it only when you are ready.

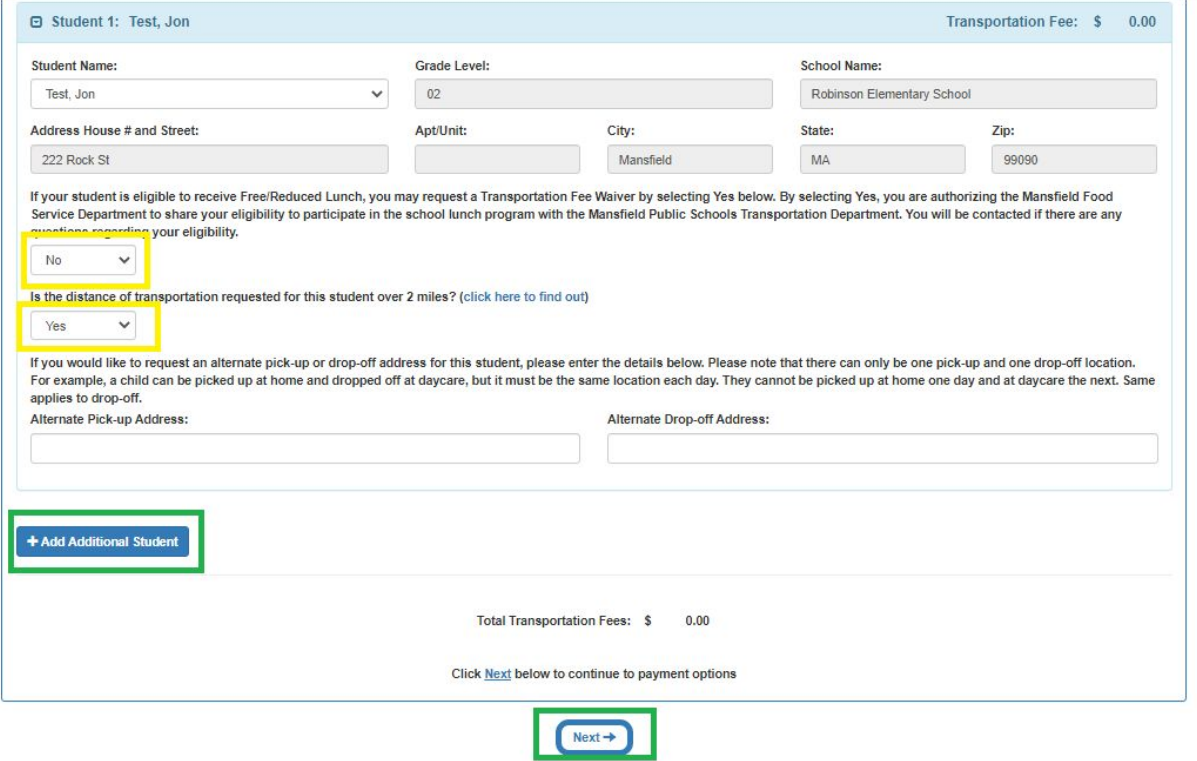

At any point in time, if you need to, you can save and exit Family Connection, your progress will be saved. If needed you can discard the registration and start over as well.

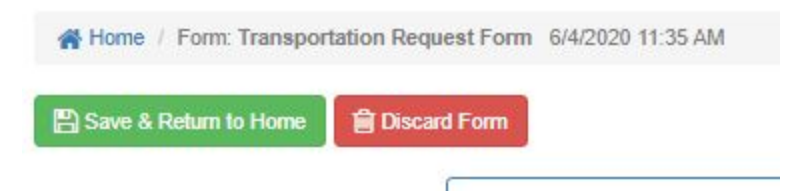

There are 2 ways to make a payment at this time - online through, *Unibank*, or mail a check to the Central Office. *Please Note: There is no processing fee for an online payment if you choose to pay by check. If you prefer to pay by credit card, a processing fee will be charged by Unibank.*

To make a payment by mailing a check through Central Office, select Send Check or Money Order payable to: then click Submit. Mail your check and your registration will be confirmed once the check is received.

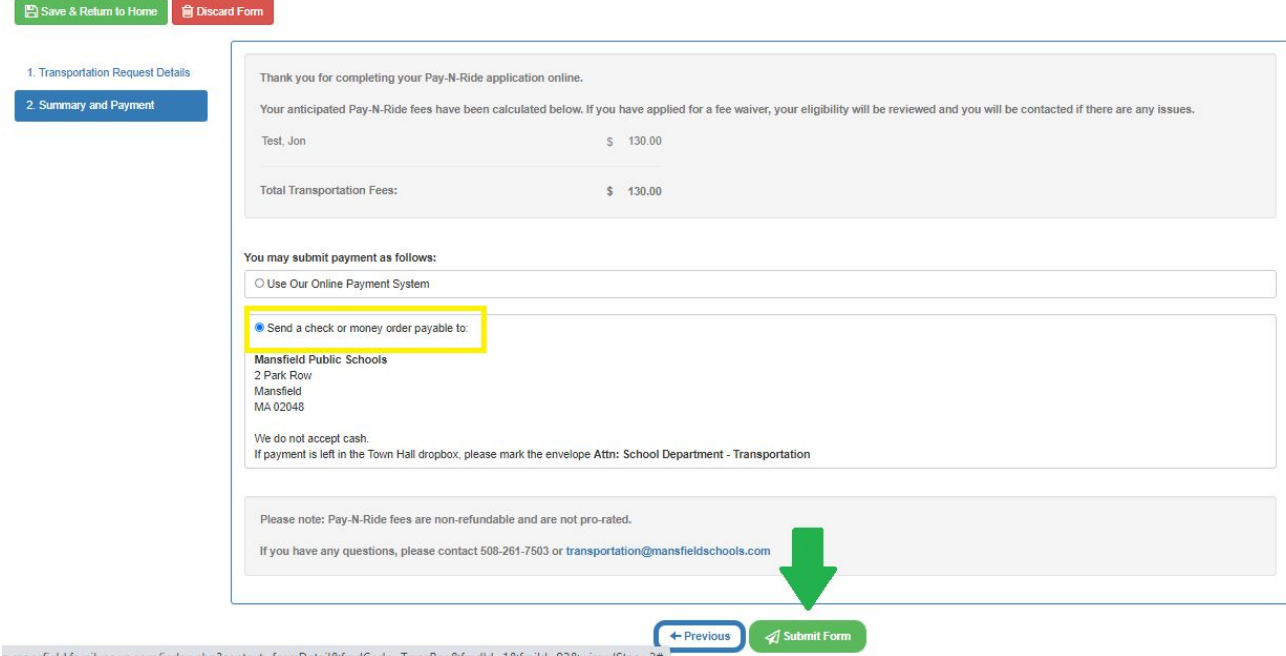

To make payments through Unibank, select Use our online payment system, then select Click to make an Online Payment, this will redirect you to Unipay.

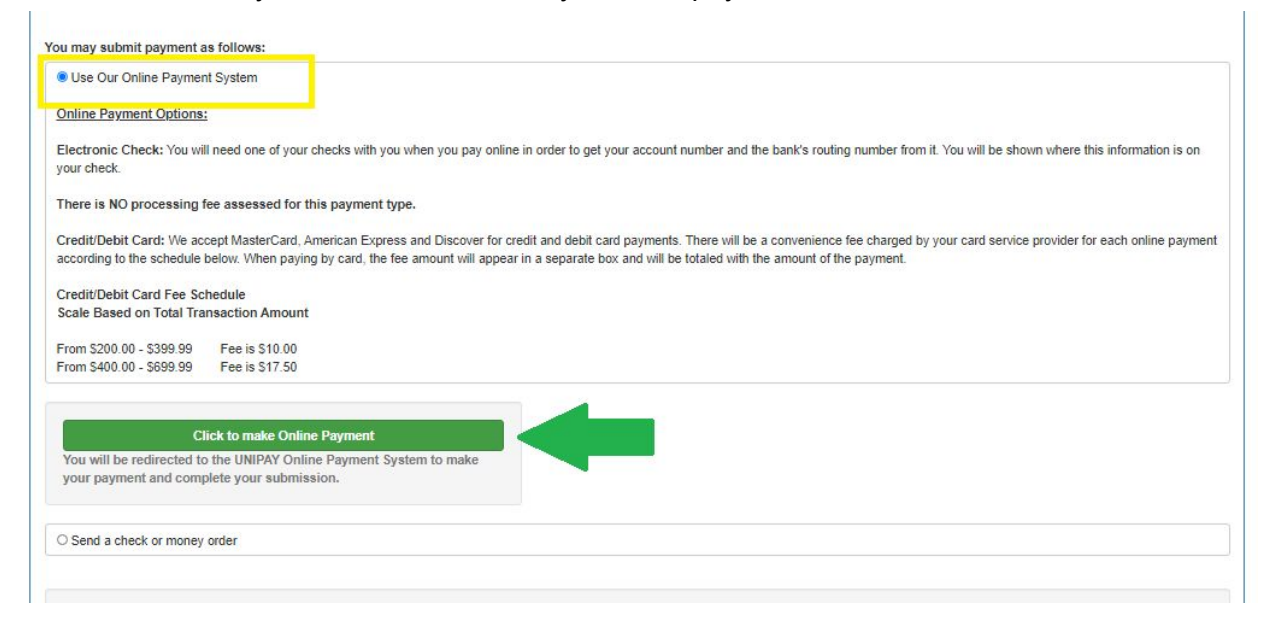

You will be presented with a summary of your Bus Transportation charges and acceptable payment methods, click Checkout (**Please Note: Unibank does not accept VISA)**

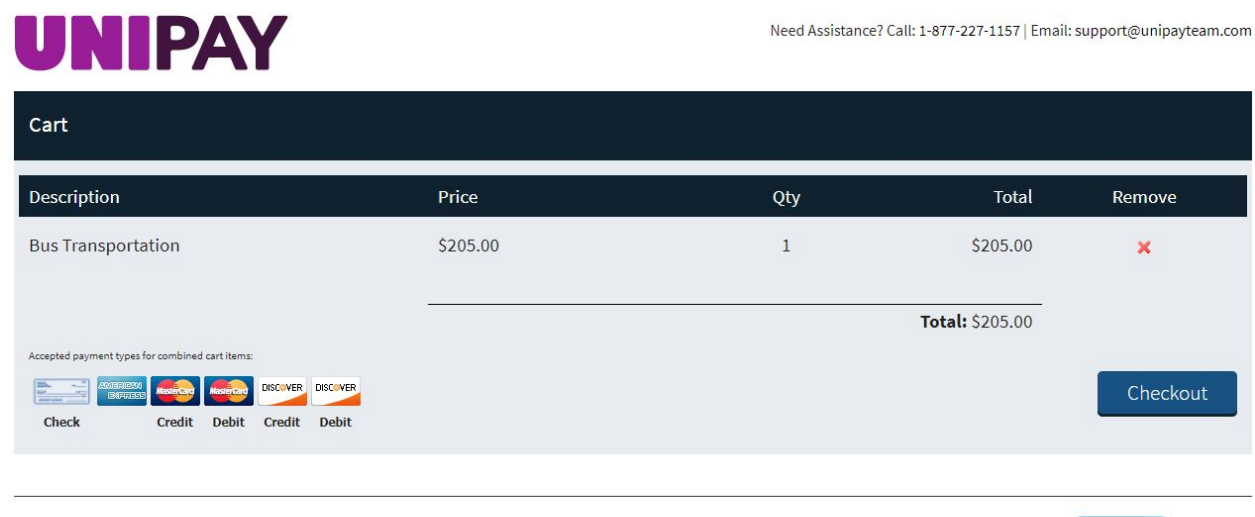

Need Assistance? Call: 1-877-227-1157 Monday - Friday: 8:30am to 6:00pm Saturday: 8:30 am to 1:00pm Email: support@unipayteam.com

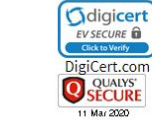

@2020 UniBank | Privacy Policy | Supported Browsers

You do not need to create an account with Unibank to make your payment. Click Checkout as Guest

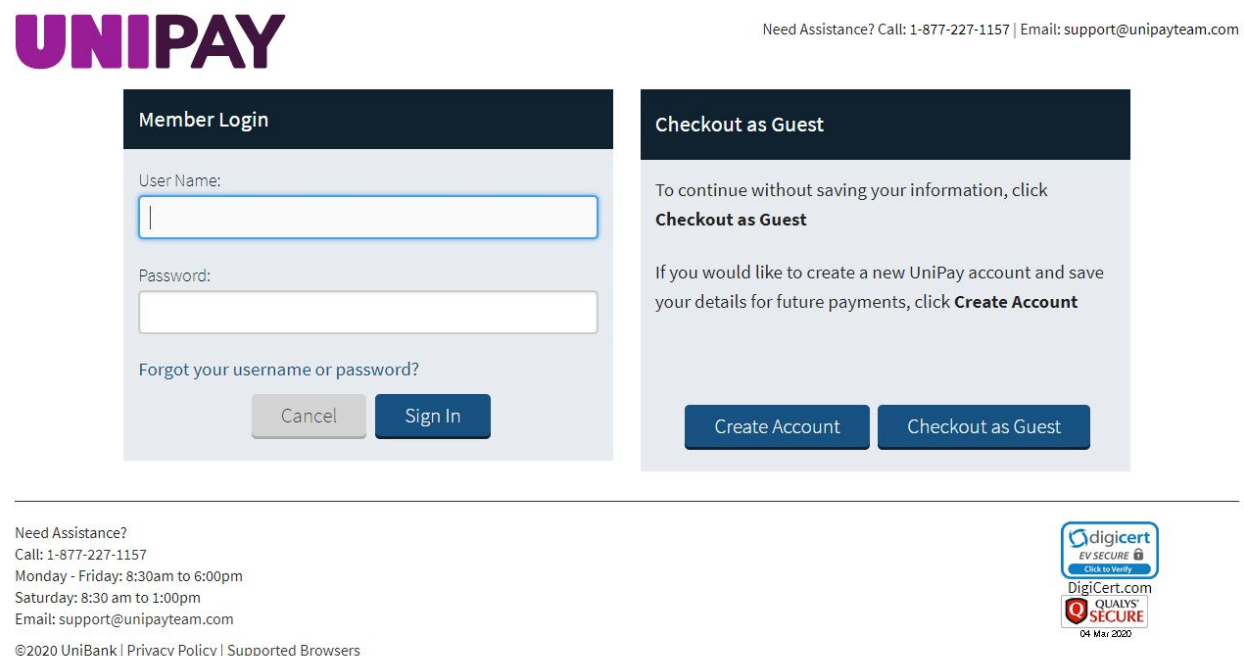

Enter your billing details and click Checkout as Guest. Please enter a valid email address as this is where your receipt of payment will be sent.

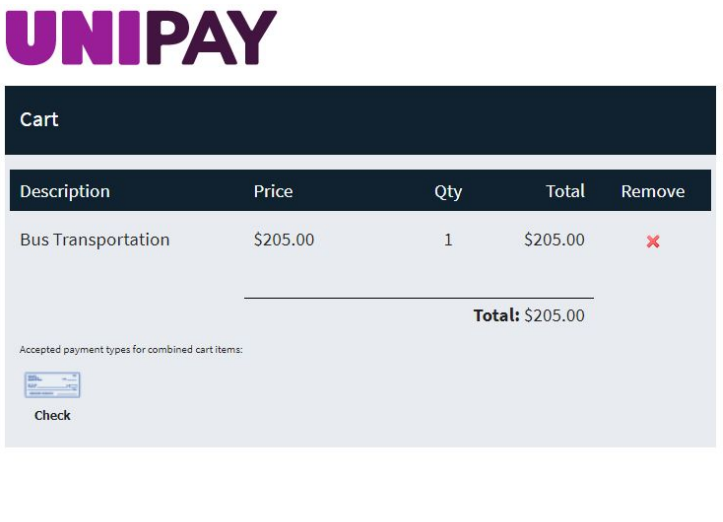

**Billing Information** Please complete all fields marked with an asterisk (\*). Address 1 \* Address 2 City \* State \* Zip Code\* ##### -Select- $\pmb{\mathrm{v}}$ Phone Number\* Email Address\* ###-###-#### example@example.com Cancel Payment Checkout as Guest

Need Assistance? Call: 1-877-227-1157 | Email: support@unipayteam.com

Select your payment method, enter the payment details and click Proceed (*Please Note: If you choose to pay by checking account, there is no fee. If you choose to pay with a credit card, Unibank will charge a processing fee)*

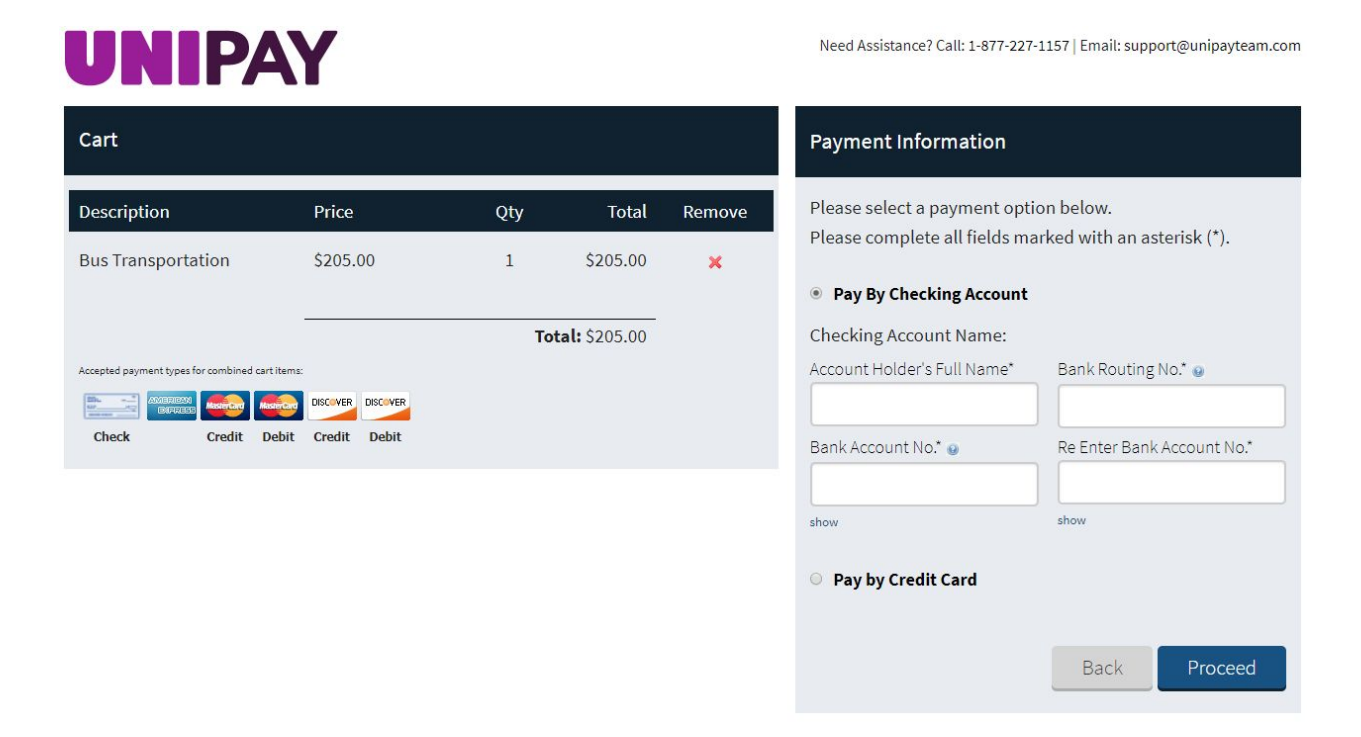

Review and Confirm and click Submit Payment

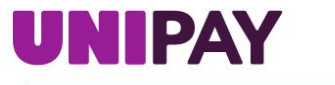

Need Assistance? Call: 1-877-227-1157 | Email: support@unipayteam.com

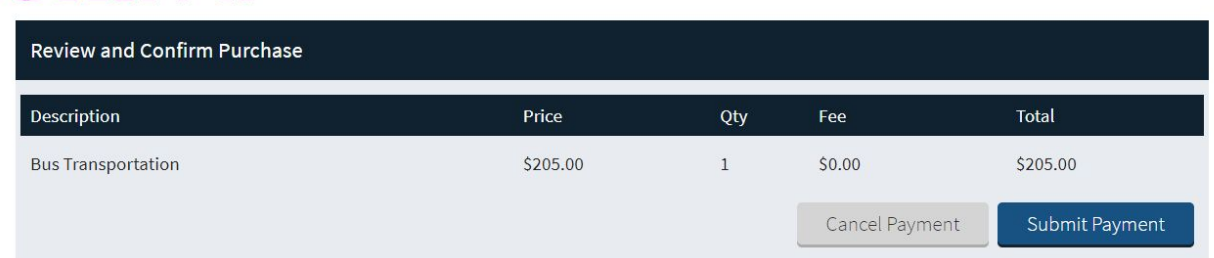

Need Assistance? Call: 1-877-227-1157 Monday - Friday: 8:30am to 6:00pm Saturday: 8:30 am to 1:00pm Email: support@unipayteam.com

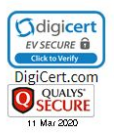

@2020 UniBank | Privacy Policy | Supported Browsers

A payment confirmation screen will display and you will receive a confirmation email at the email address you entered in the billing details section. Click Return to Family Connection to finish the process.